Awelite: Избранное — готовый модуль для быстрой настройки избранного любых сущностей (товаров, новостей, статей). Для редакций с установленными модулями "Торговый каталог" и "Email-маркетинг", доступен функционал email-уведомлений при изменении цены. Модуль работает как для авторизованных, так и неавторизованных пользователей.

### **Тезисы**

- Поддержка Cookies
- Синхронизация избранного
- Триггерная рассылка
- Легкая интеграция

Функционал избранного можно установить на любую редакцию 1C:Битрикс Управление сайтом. Дополнительный функционал триггерной рассылки доступен в редакция Малый Бизнес, Бизнес при установленных модулях "Торговый каталог" и "Email-маркетинг". Модуль не ограничивает на инфоблок

## Возможности:

- Добавлять элементы инфоблока в избранное
- Триггерная рассылка, чтобы уведомить пользователя о снижении стоимости товара (если установлены модули "Каталог" и "Email-маркетинг")
- Поддержка Cookies

# Принцип работы

Если пользователь не авторизован, осуществляется хранение избранного в виде массива ID элементов в Cookies браузера.

После авторизации пользователя происходит синхронизации избранного из Cookies с данными, которые хранятся в Базе данных.

# Установка

Установка модуля происходит с помощью стандартного установщика Битрикс.

# Интеграция

Для работы функционала избранного, необходимо подключение js-расширения *awelite\_favorite.awelite\_lib*. Если у вас в header сайта стоит вывод компонента awelite:favorite.icon, то дополнительно подключать расширение не надо.

Если в шаблоне сайта вы по какой-либо причине не подключаете компонент awelite:favorite.icon, то в header.php шаблона сайта расширение необходимо подключить, выполнив следующий вызов:

<?php \Bitrix\Main\UI\Extension::load('awelite\_favorite.awelite\_lib'); ?>

## Вывод иконки избранного в списке товаров на основе стандартного компонента catalog.section

Данный компонент доступен, если установлен модуль "Торговый каталог".

Чтобы вывести иконку "избранного" необходимо:

#### Перейти в шаблон компонента

```
/local/templates/#шаблон_сайта#/components/bitrix/catalog.section/#шаблон_к
о мпонента#/template.php
```
либо, если по этому пути нет вашего шаблона, перейти в

```
/bitrix/templates/#шаблон_сайта#/components/bitrix/catalog.section/#шаблон_к
о мпонента#/template.php
```
a) Если в шаблоне template.php присутствует вызов компонента catalog.item, то необходимо перейти по пути:

components/bitrix/catalog.item/#шаблон\_компонента#/card/template.php

и разместить php-код.

Перед блоком HTML разместить код

```
<?php
Bitrix\Main\Loader::includeModule('awelite.favorite');
$defaultClass = \Bitrix\Main\Config\Option::get('awelite.favorite',
'removeClass');
?>
```
и внутри HTML-блока в нужном по верстке месте вывести иконку

```
<a href="#" class="js-favorite <?=$defaultClass ?>"
   aria-hidden="true" data-favorite-entity="<?=$item['ID'] ?>"
   data-iblock-id="<?=$item['IBLOCK_ID'] ?>">
\langle/a>
```
b) Если в шаблоне нет вызова компонента catalog.item.

```
Над циклом <?foreach($arResult["ITEMS"] …
```
#### разместить код

```
<?php
Bitrix\Main\Loader::includeModule('awelite.favorite');
$defaultClass = \Bitrix\Main\Config\Option::get('awelite.favorite',
'removeClass');
?>
```

```
и внутри цикла <?foreach($arResult["ITEMS"]
```
#### вывести иконку

```
<a href="#" class="js-favorite <?=$defaultClass ?>"
   aria-hidden="true" data-favorite-entity="<?=$arElement['ID'] ?>"
   data-iblock-id="<?=$arElement['IBLOCK_ID'] ?>">
```
Вывод товаров в избранном на основе стандартного

## компонента catalog.section

На страницу, где необходимо разместить функционал, добавить вызов компонента catalog.section, выбрать нужный шаблон.

В параметрах компонента, указать "Тип инфоблока" и "Инфоблок".

В параметре "Имя массива со значениями фильтра для фильтрации элементов" установить значение arrFilter

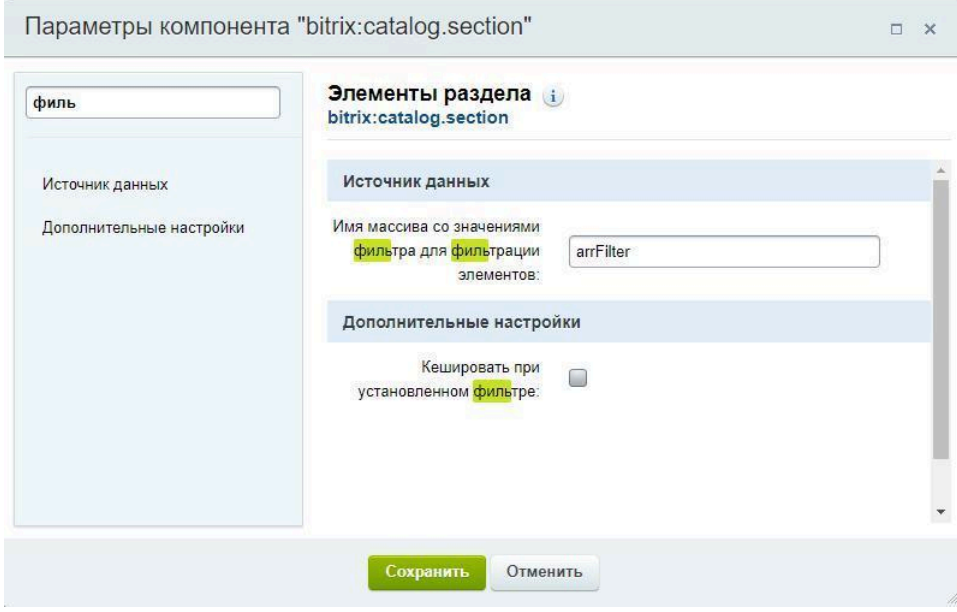

Далее страницу, где необходимо вывести товары,открываем "В режиме PHP-кода":

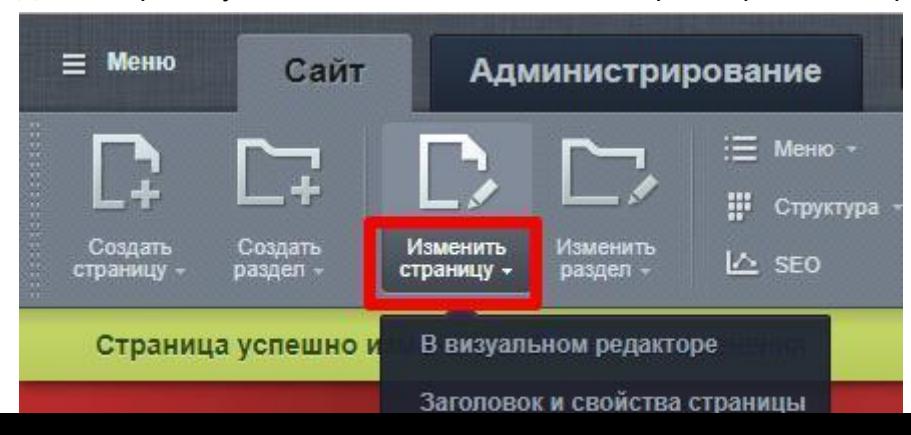

После тега php, где происходит подключение bitrix/header добавить php-код:

```
<?php
global $arrFilter;
$arIds = [];
if
      (\Bitrix\Main\Loader::includeModule('awelite.favorit
     e')) { $objFavCookies = new
     \Awelite\Favorite\Cookies(); $arIds =
     $objFavCookies->getIds();
}
$arrFilter = [
     "=ID" => $arIds ?: false
];
?>
```
После этого должны отображаться только те товары, которые лежат в избранном.

## Вывод иконки избранного в детальной карточке товара на основе стандартного компонента catalog.element

#### Перейти по пути:

local/templates/#Шаблон сайта#/components/catalog.element/template.php

до html разместить код:

```
<?php
Bitrix\Main\Loader::includeModule('awelite.favorite');
$defaultClass = \Bitrix\Main\Config\Option::get('awelite.favorite',
'removeClass');
?>
```
#### в html разместить иконку в удобном месте:

```
<a href="#" class="js-favorite <?=$defaultClass ?>"
        aria-hidden="true" data-favorite-entity="<?=$arElement['ID']
        ?>" data-iblock-id="<?=$arElement['IBLOCK_ID'] ?>">
    \langlea>
```
Вывод элементов в избранном на основе в стандартного компонента news.list

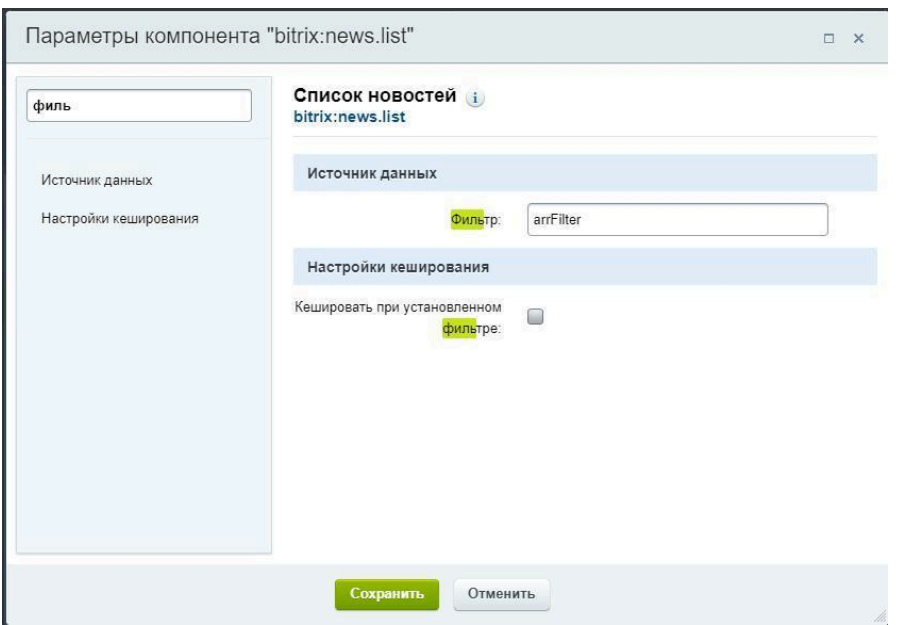

В настройках у компонента в поле "Фильтр", указать arrFilter

#### Перейти по пути:

local/template/#Шаблон сайта#/components/news.list/#Шаблон компонента#/template.php

Для этого в файле template.php компонента news.list добавить до цикла php-код:

```
<?php
Bitrix\Main\Loader::includeModule('awelite.favorite');
$defaultClass = \Bitrix\Main\Config\Option::get('awelite.favorite',
'removeClass');
?>
```
и внутри цикла <?foreach(\$arResult["ITEMS"]

#### в необходимом месте вывести иконку

```
<a href="#" class="js-favorite <?=$defaultClass?>" aria-hidden="true"
    data-favorite-entity="<?=$arItem['ID']?>"
    data-iblock-id="<?=$arItem['IBLOCK_ID']?>">
\langlea>
```
## Вывод иконки избранного в детальной карточке элемента на основе стандартного компонента news.detail

Для этого в файле template.php компонента news.detail добавить php-код:

```
<?php
Bitrix\Main\Loader::includeModule('awelite.favorite');
$defaultClass = \Bitrix\Main\Config\Option::get('awelite.favorite',
'removeClass');
\mathcal{P}
```
## и в нужном месте вывести иконку

```
в необходимом месте вывести иконку
```

```
<a href="#" class="js-favorite <?=$defaultClass?>"
    aria-hidden="true" data-favorite-entity="<?=$arResult['ID']?>"
    data-iblock-id="<?=$arResult['IBLOCK_ID']?>">
</a>
```
Вывод иконки избранного на основе стандартного компонента news.list

перейти по пути: local/templates/#Шаблон сайта#/components/news.list/#Шаблон компонента#/template.php

#### до цикла foreach разместить код:

```
<?php
\Bitrix\Main\Loader::includeModule('awelite.favorite');
SdefaultClass =\Bitrix\Main\Config\Option::get('removeClass'); ?>
В html:
<a href="#" class="js-favorite <?=$defaultClass ?>"
    aria-hidden="true" data-favorite-entity="<?=$arItem['ID'] ?>"
    data-iblock-id="<?=$arItem['IBLOCK_ID'] ?>">
\langlea>
```
Вывод иконки со счётчиком

После установки модуля, в списке компонентов будет доступен компонент favorite.icon. Для размещения компонента добавьте следующий код:

```
<?$APPLICATION->IncludeComponent(
"awelite:favorite.icon",
".default",
   array(
       "COMPONENT TEMPLATE" => ".default",
       "LINK" => "ОТНОСИТЕЛЬНАЯ ССЫЛКА НА СТРАНИЦУ",
  ),
   false
);?>
```
или сделать это через визуальный редактор

В настройках компонента в параметре "Ссылка на страницу с избранным" укажите ссылку на страницу с избранным.

Как узнать какой шаблон сайта используется

1. В административной части сайта в поиске набрать "список сайтов":

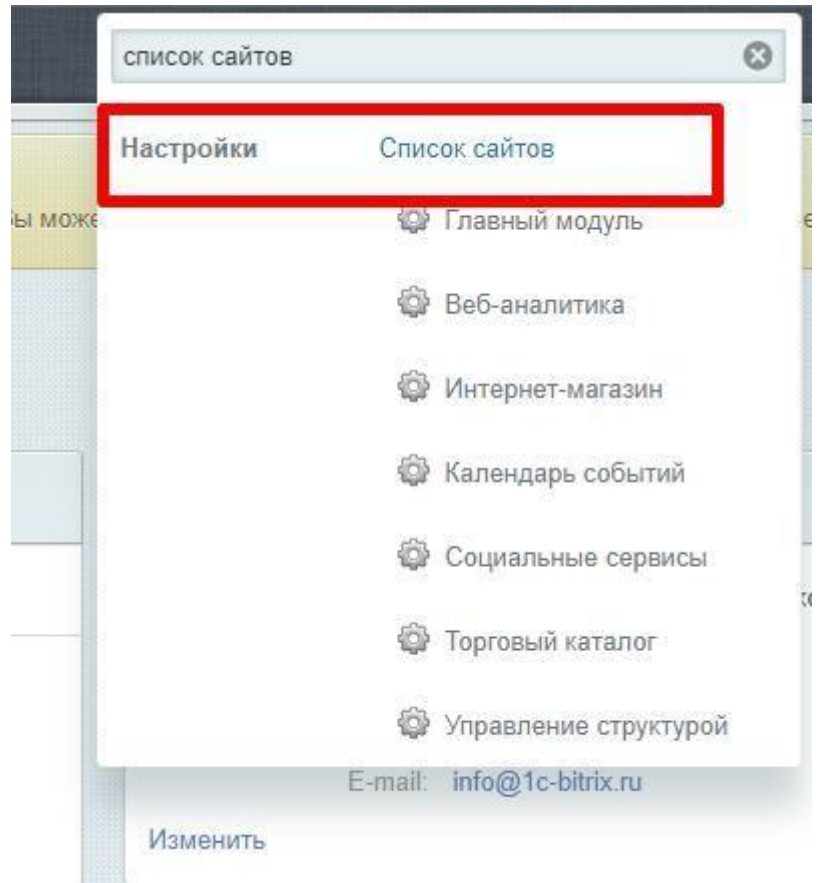

## 2. Выбрать текущий сайт в списке:

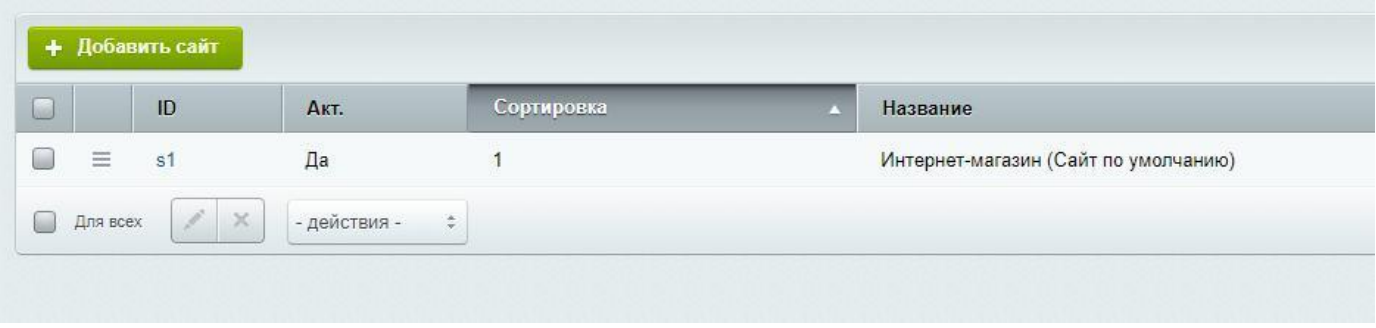

3. В самом низу будет показан какой шаблон выбран для сайта:

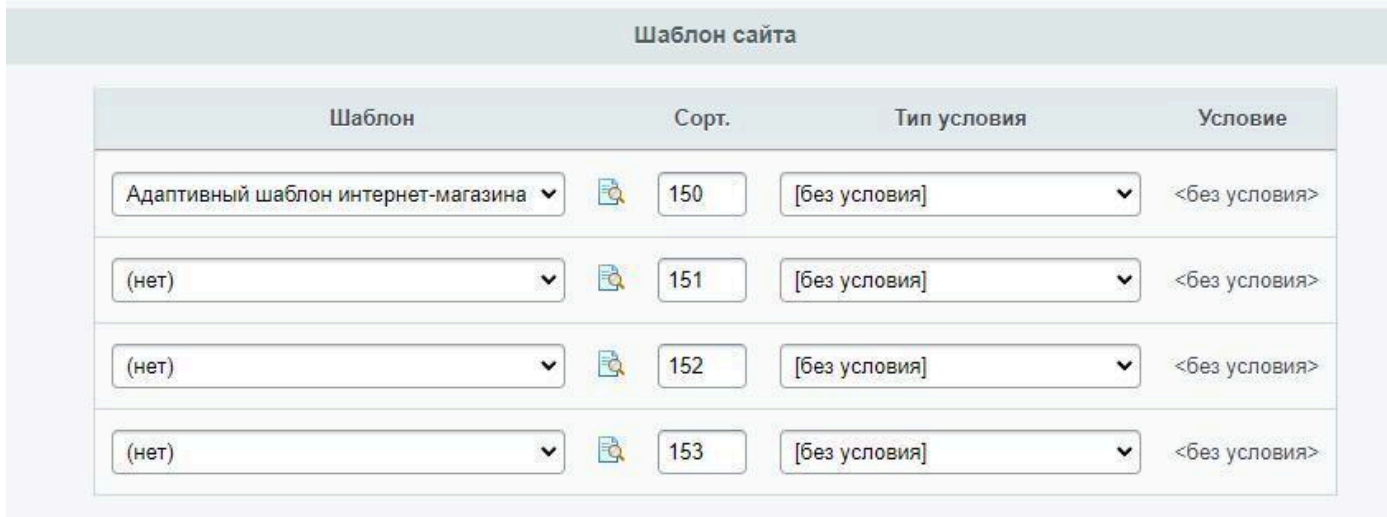

### 4. Далее в поиске написать:

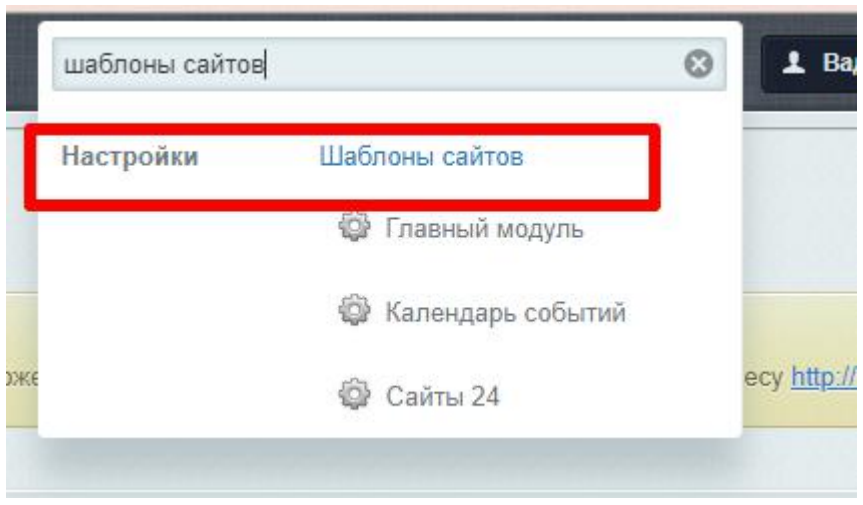

5. Вы попадете на страницу со списком доступных шаблонов. Находите ваш шаблон.

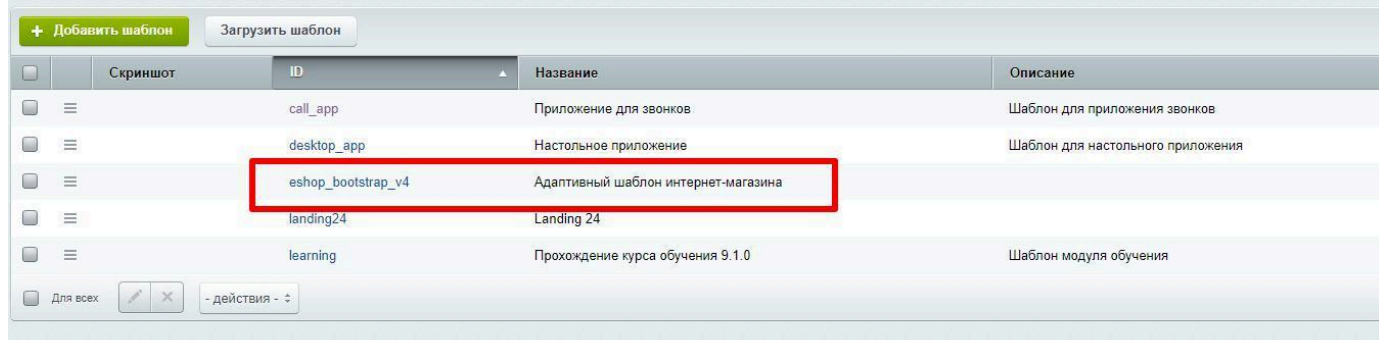

#### В файловой структуре шаблоны сайтов лежат по пути:

- 1) /bitrix/templates/#шаблон сайта#
- 2) /local/templates/#шаблон\_сайта#

## Создание раздела

Если у вас еще не создан раздел для вывода товаров в избранном, то это сделать очень легко.

Шаг 1.

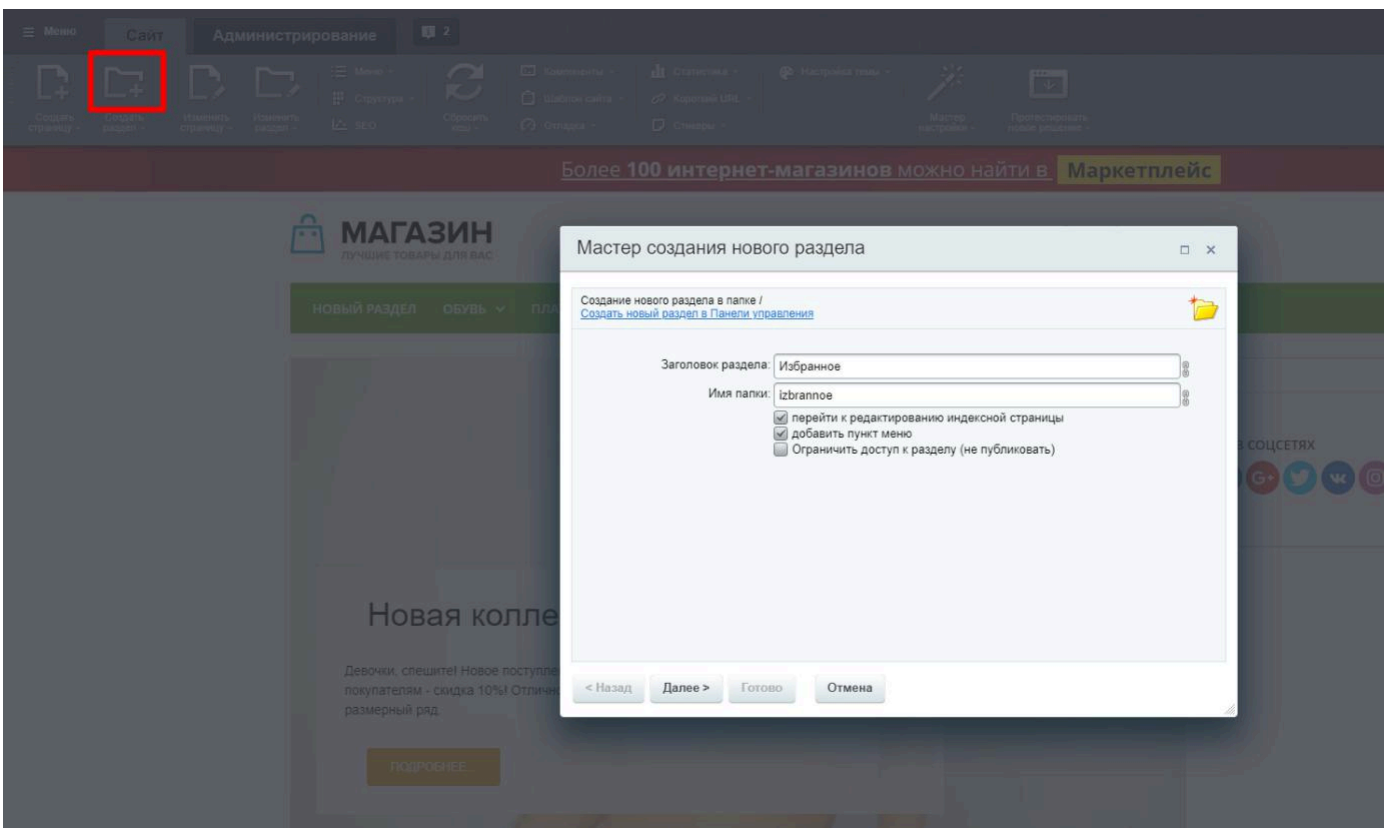

### Шаг 2.

После создания раздела, на страницу разместить компонент catalog.section:

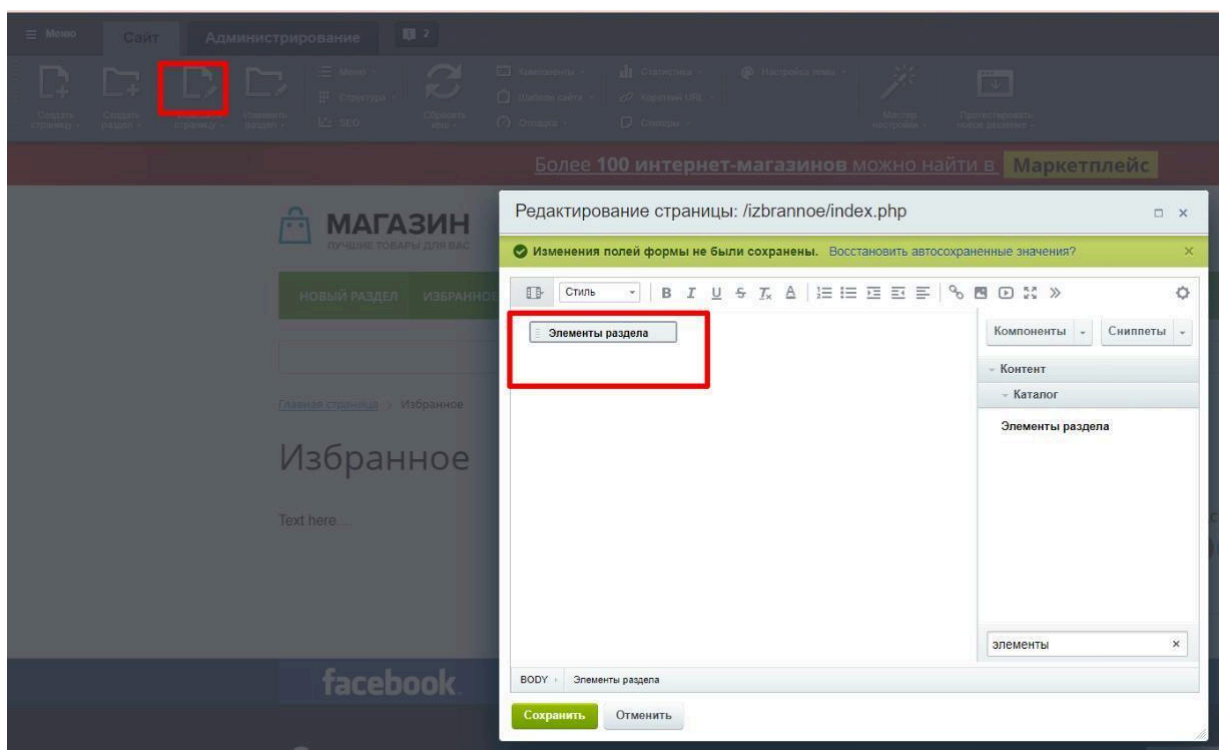

#### Шаг 3.

В настройках компонента необходимо установить идентификатор инфоблока.

## Кастомизация иконки

В настройках модуля можно задать:

- свой css-класс для иконки избранного (по умолчанию используется Font Awesome)
- установить флаг "Уведомлять пользователей о снижении стоимости товара", для получения рассылки о снижении стоимости цены товара в избранном.
- Для работы триггерной рассылки необходимо убедиться, то установлен модуль E-mail маркетинг
- Включить логирование ошибок

### Изменение размера иконки

По умолчанию в настройках задан css класс "fa fa-heart" и "fa fa-heart-o", чтобы изменить размер иконки, необходимо прописать в своём css файле:

.fa-heart:before {font-size: Npx}

.fa-heart-o:before {font-size: Npx}

### Изменить цвет у иконки компонента favorite.icon

#### Навести на компонент в режиме правки

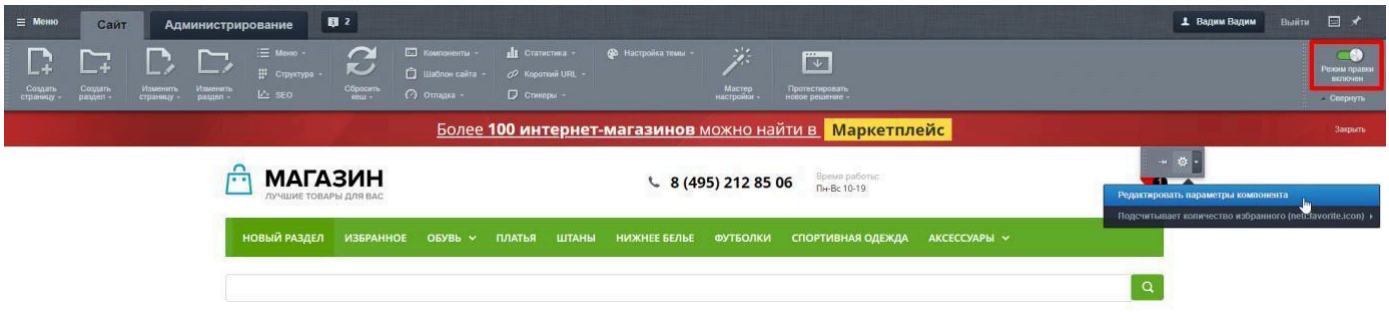

выбрать "копировать шаблон компонента", дать название шаблону и сохранить

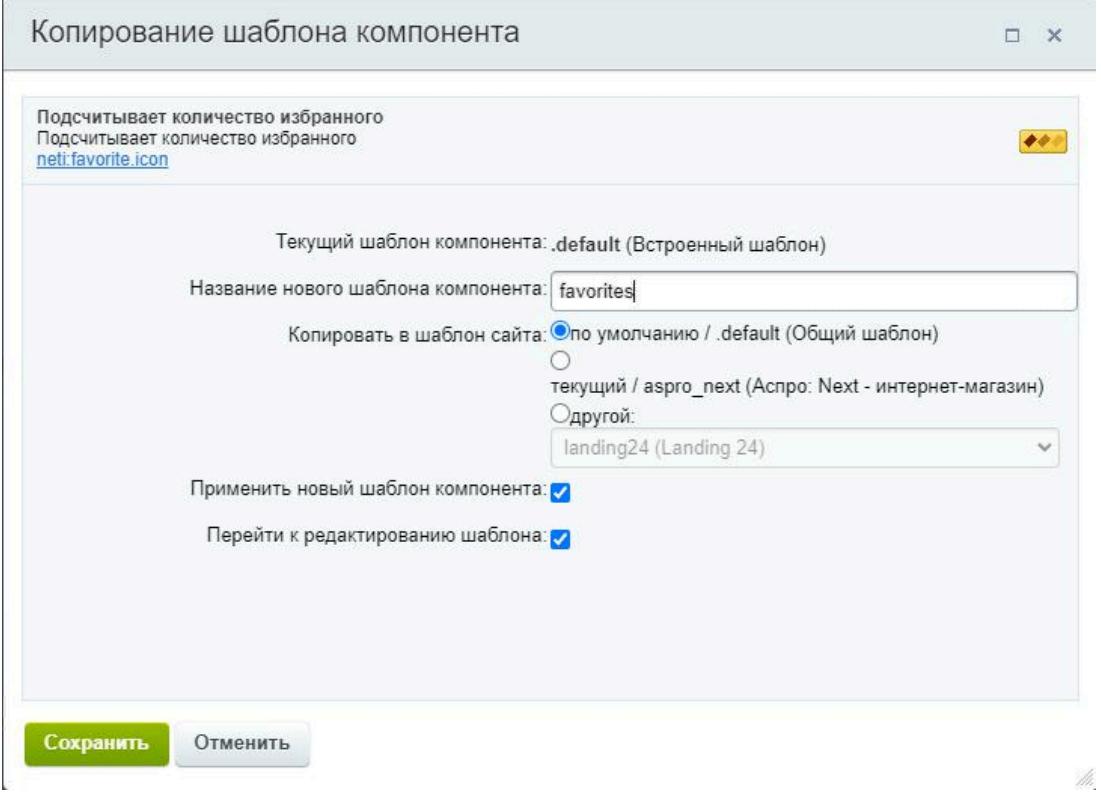

Перейти по пути local/templates/#Название\_шаблона\_сайта#/components/awelite/style.css, здесь все стили компонента.

# Триггерная рассылка

Данный функционал будет работать только при установленных модулях "Торговый каталог " и "Email-маркетинг".

Если в настройках модуля установлен флаг "Уведомлять пользователей о снижении стоимости товара", в триггерах модуля "Маркетинг -> Триггерные рассылки", появится новое условие: "Снизилась цена на товар в избранном".

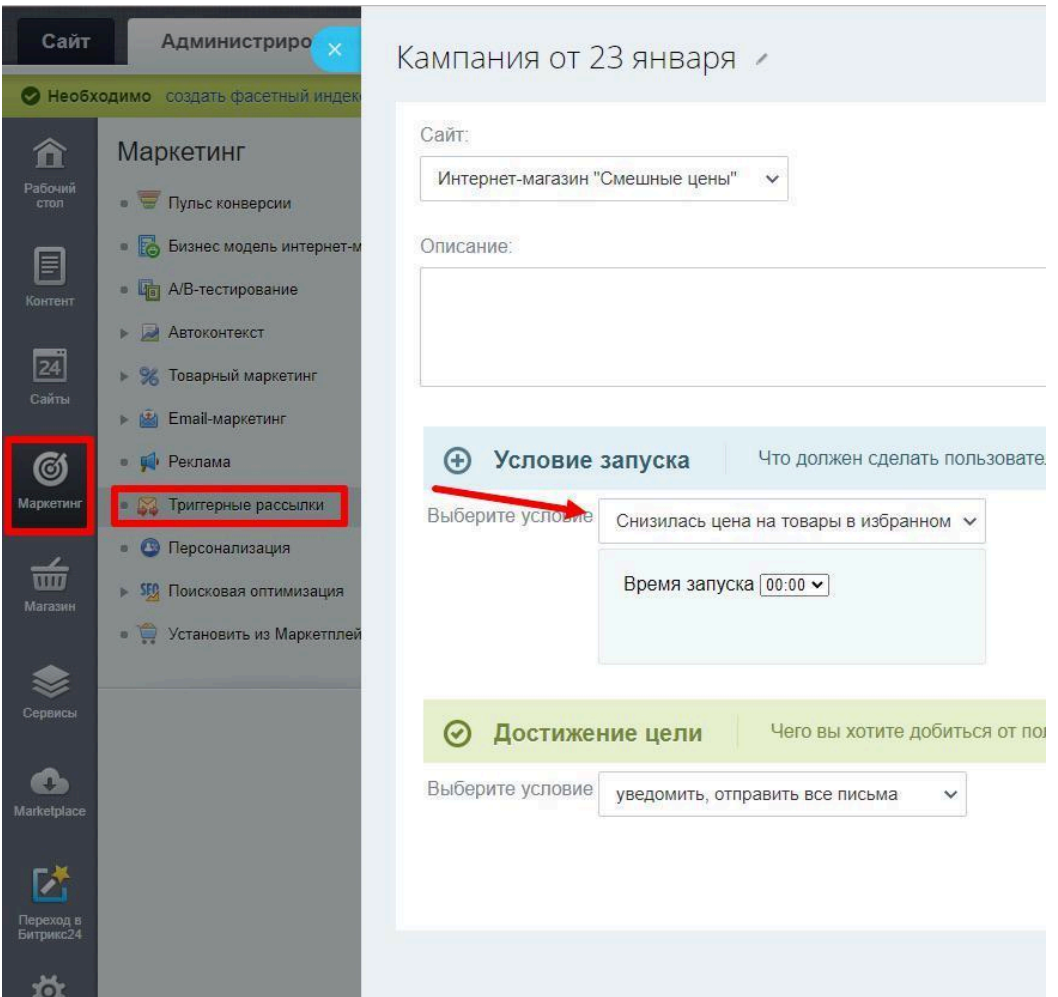

После этого нужно добавить письмо, кликнув по "Редактировать письма".

В письме необходимо разместить компонент bitrix:catalog.show.products.mail, выбрав шаблон "favorites".

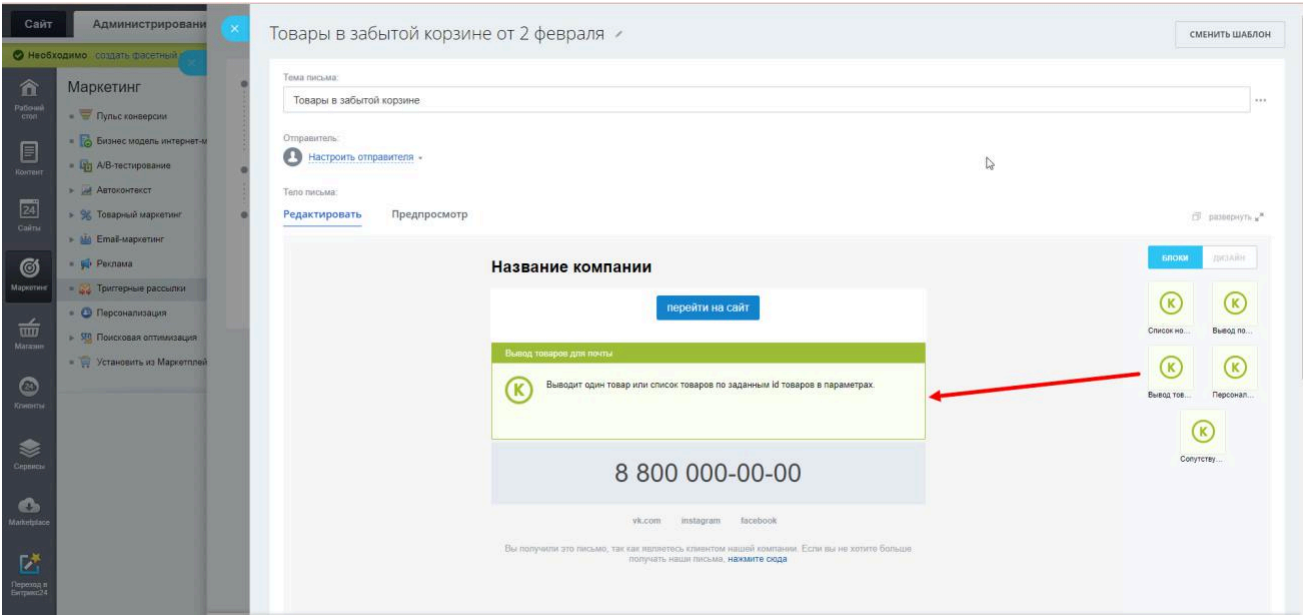

В настройках этого компонента в поле "Укажите id товаров через запятую:" необходимо указать *{#FAVORITE\_PRODUCT\_IDS#}.*

Имя пользователя хранится в переменной *#NAME#*.

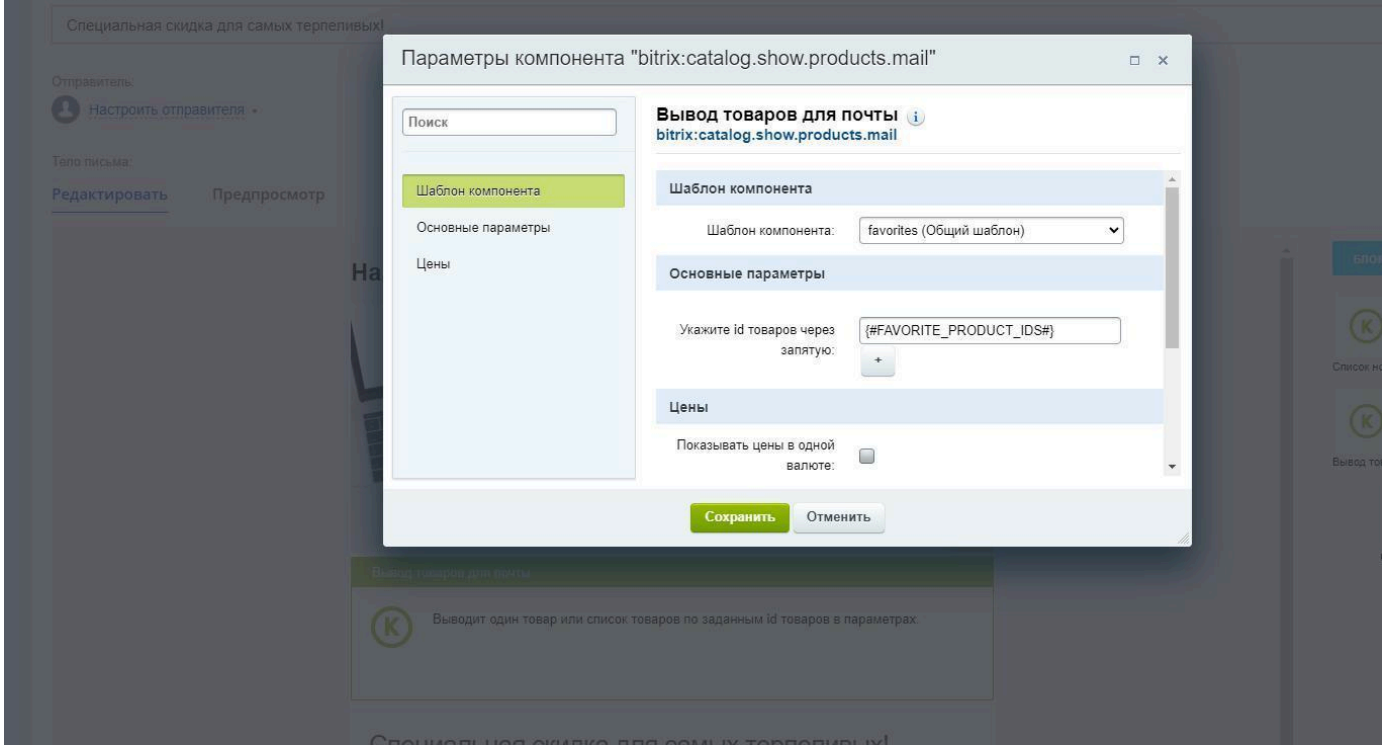

У письма поставить время через сколько запускаться после события

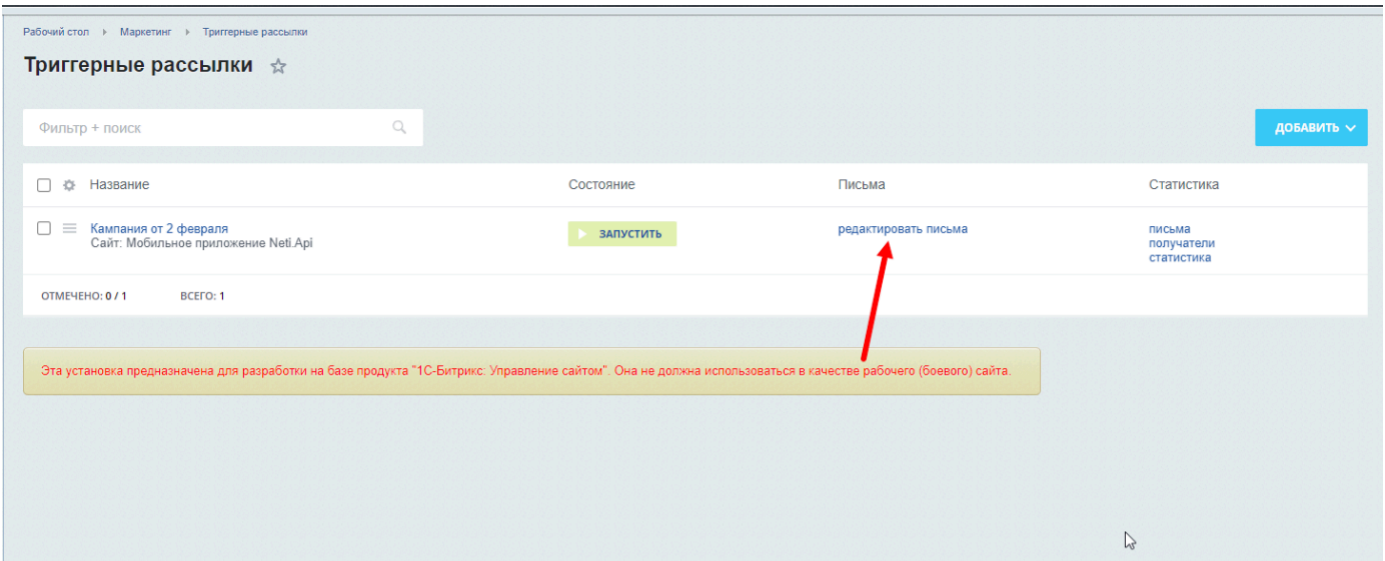

Письма триггерной рассылки

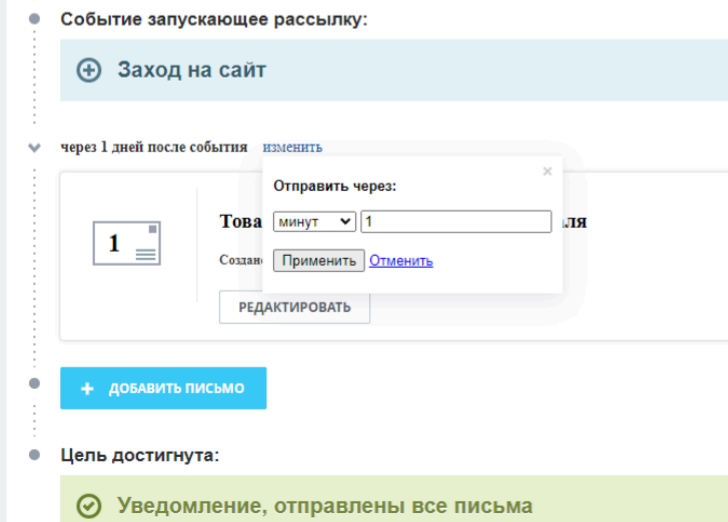

## И нужно запустить рассылку

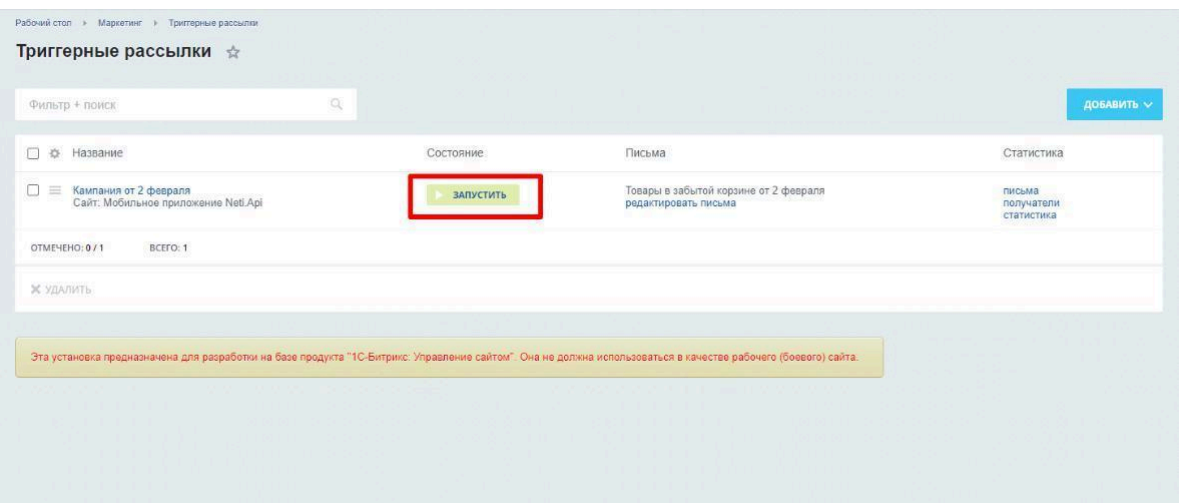

После этого триггерная рассылка будет работать. Обратите внимание, что по умолчанию триггерные рассылки работают на хитах.

# JS-события

В модуле инициируются события добавления в избранное методом BX.onCustomEvent:

- 1. *controllers-aweliteFavoriteSendData:success* успешное добавление товара в избранное
- 2. *controllers-aweliteFavoriteSendData:error* ошибка добавления в избранное

### Добавить подписку на событие можно через

```
BX.addCustomEvent('controllers-aweliteFavoriteSendData:success', function
(data)
```
## *{});*

```
и
```

```
BX.addCustomEvent('controllers-aweliteFavoriteSendData:error', function
(data) {});
```
# API

\Awelite\Favorite\Cookies - основной класс по работе с избранным.

Методы:

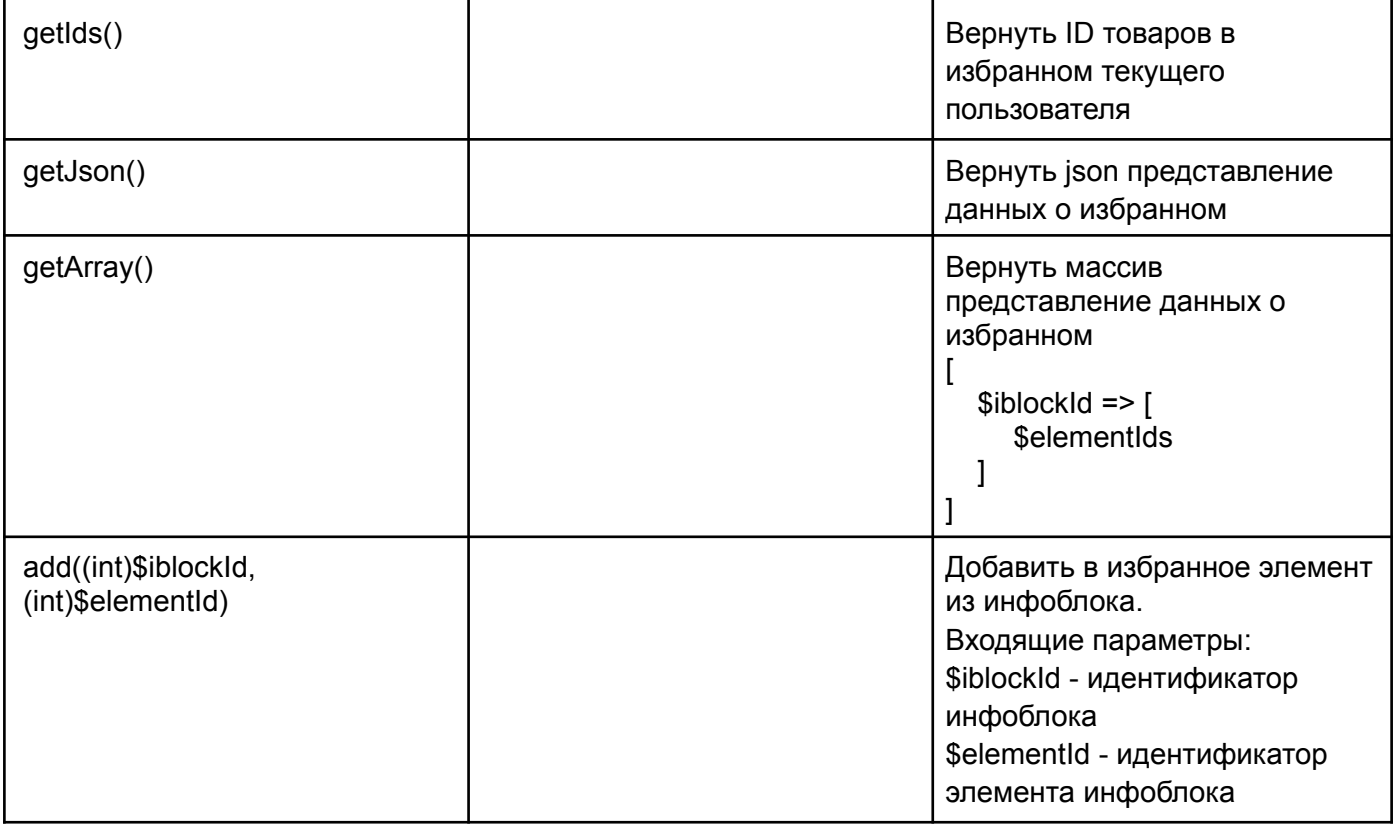

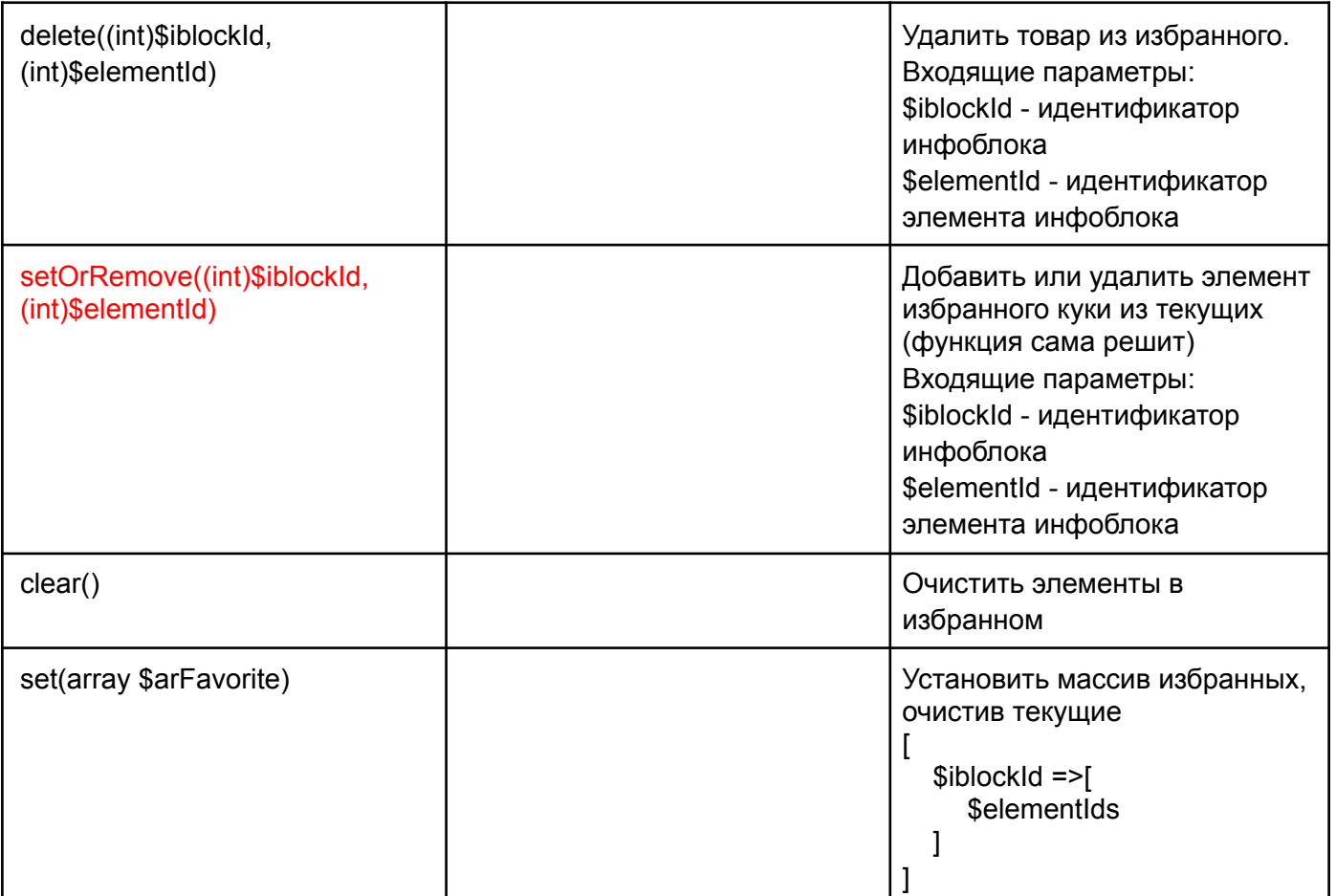

## Текстовки

#### Первый шаг

Добро пожаловать в установщик модуля! Во время установки создаются необходимые таблицы, регистрируются события.

Обращаем внимание, что в вашей редакции 1С-Битрикс не установлены модули: "Торговый каталог", "Email маркетинг". Поэтому функционал рассылок будет недоступен. После установки модулей "Торговый каталог", "Email маркетинг" необходимо будет переустановить модуль "Awelite: Избранное"

Если во время установки модуля возникнут вопросы, их можно отправить на почту [support\\_module@awelite.ru](mailto:support_module@awelite.ru)

#### Второй шаг

Спасибо за установку модуля. Настройки модуля можно найти по пути: Настройки - Модули - Awelite: Избранное.

В настройках модуля можно задать:

- класс для отображения иконки избранного
- скопировать сниппеты кода для вставки на страницу
- включить логирование ошибок модуля

Подробная инструкция модуля находится [здесь.](https://awelite.ru/nashi-raboty/modul-izbrannogo/)

Все вопросы по работе модуля, предложения можно направить на почту [support\\_module@awelite.ru](mailto:support_module@awelite.ru)

С уважением, компания "Авелайт" <https://awelite.ru/>